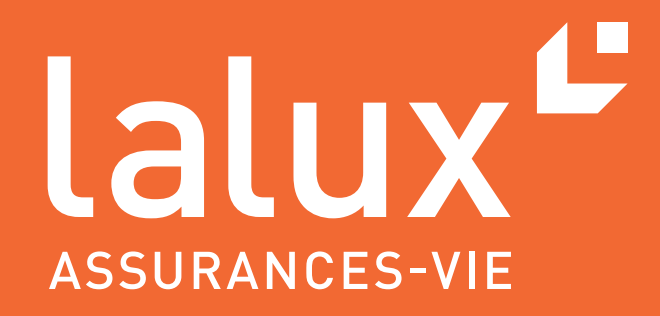

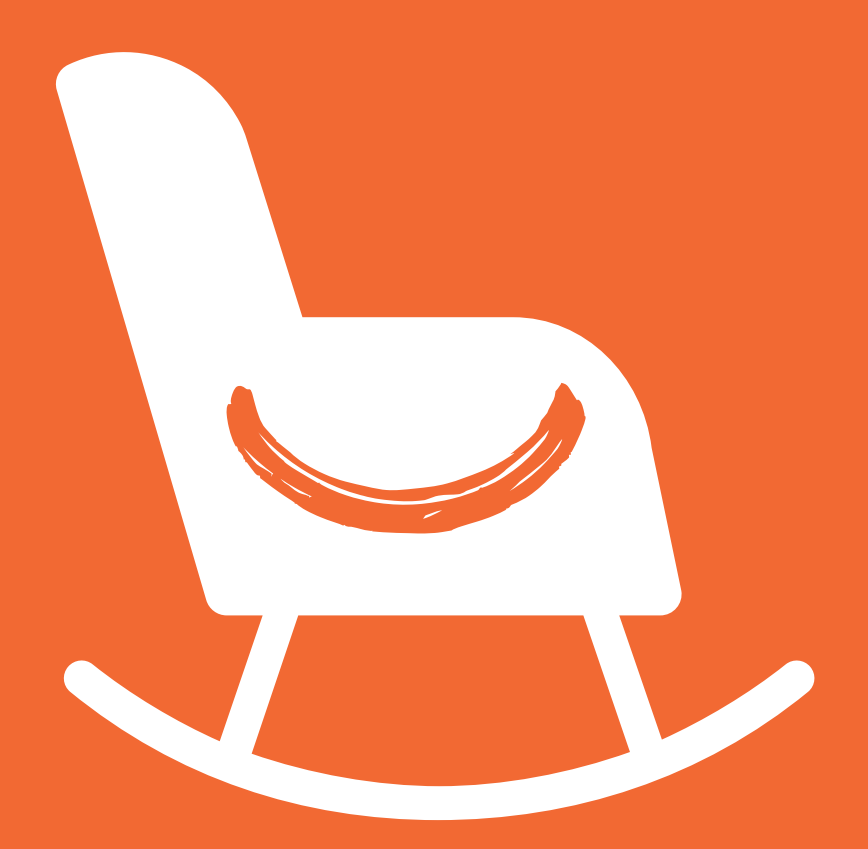

# HR USER GUIDE

easyPENSION PRO

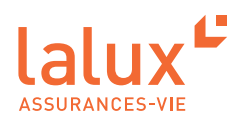

## **HR user guide**

As part of the lalux-Staff Protect supplementary pension scheme (SPS), LALUX has developed easyPENSION PRO, a new digital platform dedicated to group life insurance and destined to become the reference communication channel with employer customers and their members. This secure digital area provides the HR department, and in particular the person(s) managing the company pension plan, the possibility to transmit the members' data to LALUX, to view all insured benefits and to have access to the easyPENSION PRO contract details. This will help you keep track of the company pension plan, and will facilitate the tasks associated with it.

#### You will therefore have two accounts :

- An account as HR to manage the company pension plan with the members using your professional e-mail address.
- An account as a member of your company pension plan with your private e-mail address if you are also a member.

From now on, you can consult this guide to discover and use your HR area easily and quickly.

## **CONTENTS**

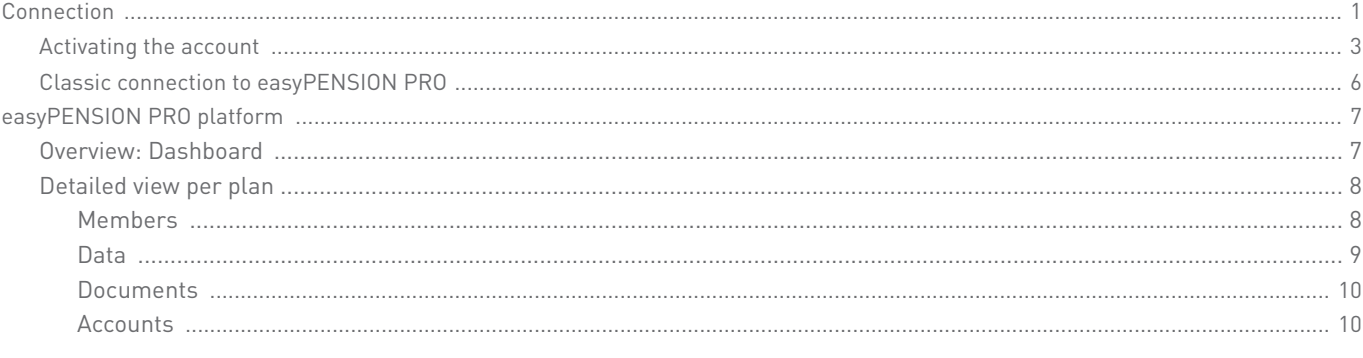

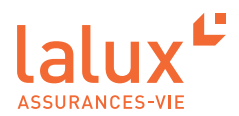

## **Connection**

## **Activating the account**

1. You have received an e-mail with the subject : "Activation of your easyPENSION PRO account". The e-mail is written in three languages. All you have to do is click on the "Activate account" link.

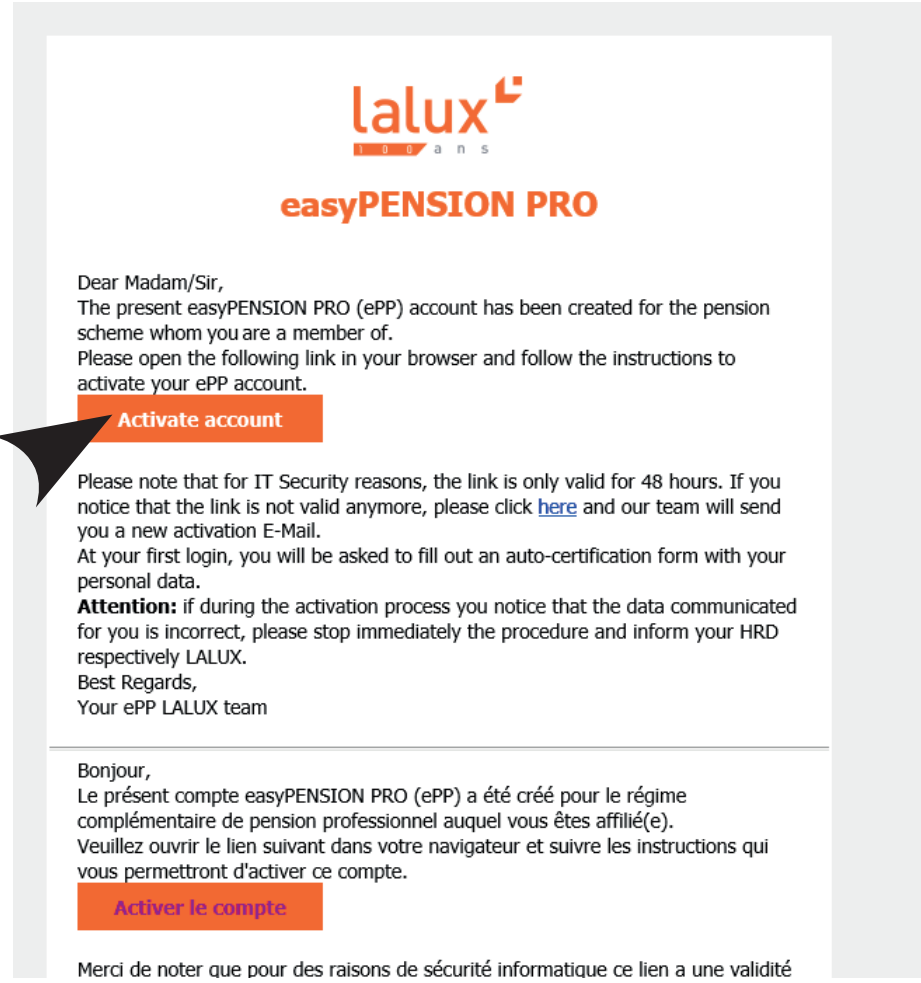

2. You will be redirected to the LALUX easyPENSION PRO website.

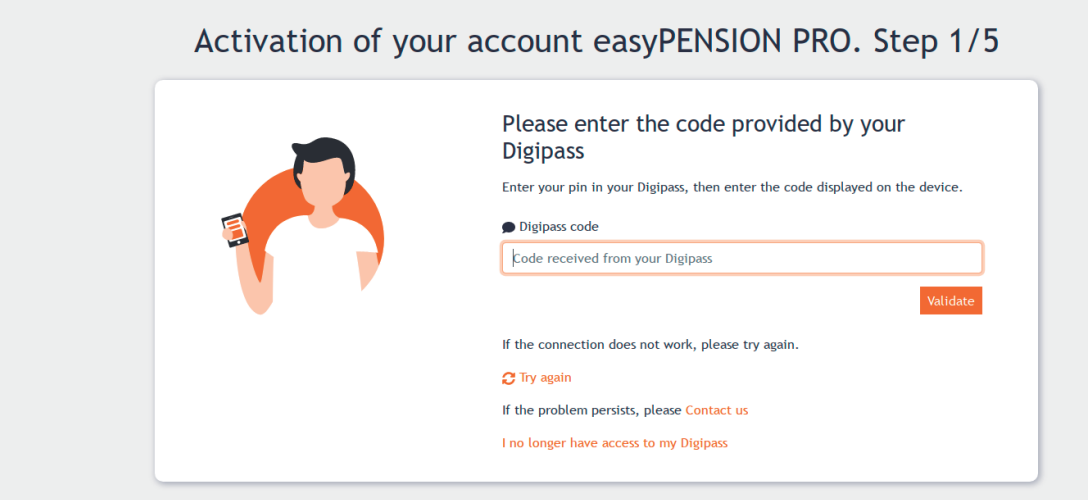

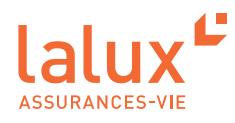

3. You have received a second e-mail with the subject "easyPENSION PRO :your Digipass code", available in three languages.

 $\blacklozenge$  You will find your Digipass pin code in the e-mail. Press the arrow on your Digipass and enter the pin code from the e-mail into your Digipass box. An eight-digit code will appear.

Remember to safeguard your pin code to ensure data security. Your pin code will be required for each connection to the platform.

4. Enter the eight-digit code on this page, then validate it.

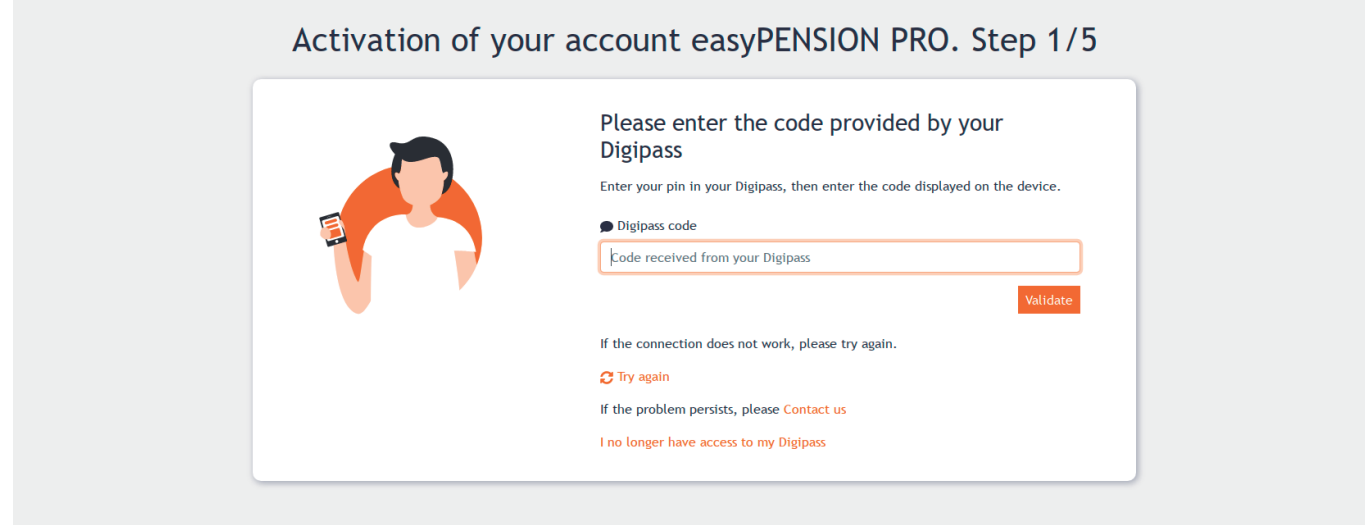

5. Now set your personal password, confirm it and then validate. The password criteria are specified on this page.

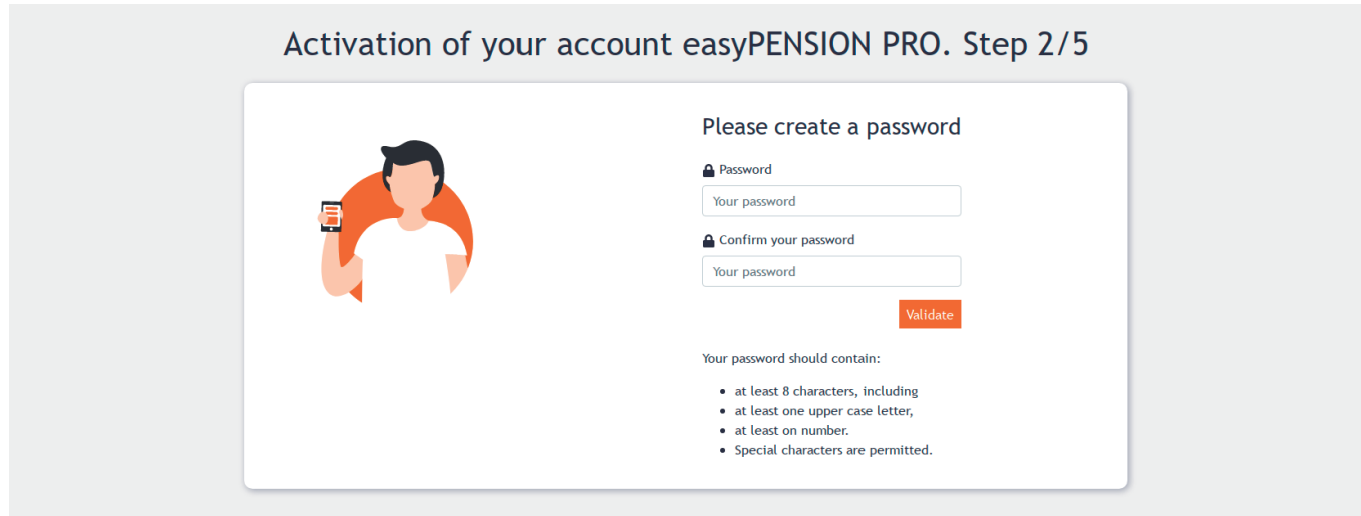

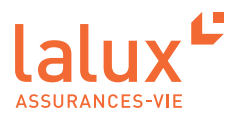

6. Your personal data will now appear here. Check it, tick to validate the accuracy of your data, then click on " Next ". Your data is not correct? Contact LALUX on the following e-mail adress: epp-messages@lalux.lu

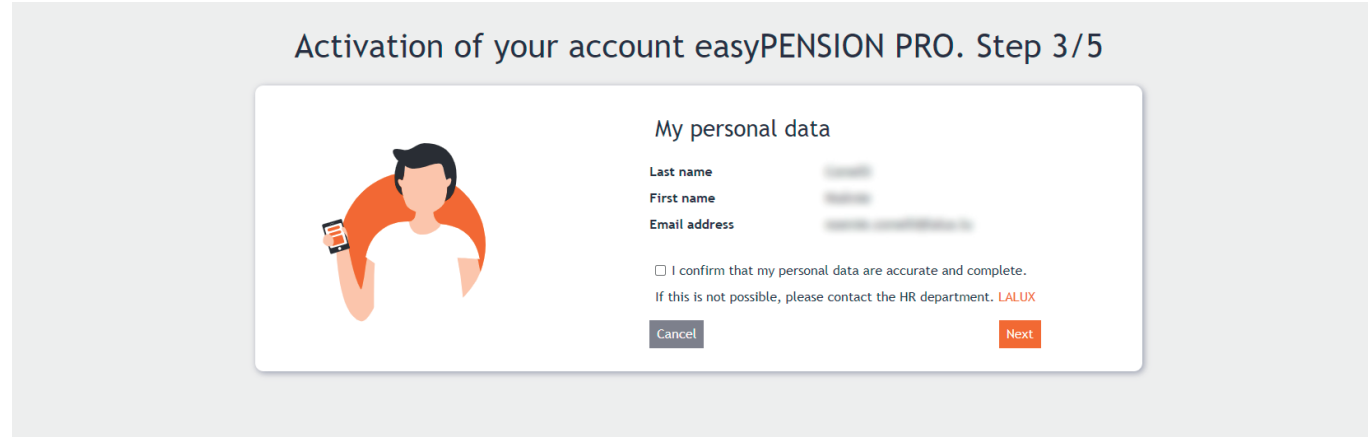

7. Learn more about your rights in terms of protection of your personal data. Read, then click on " Next ".

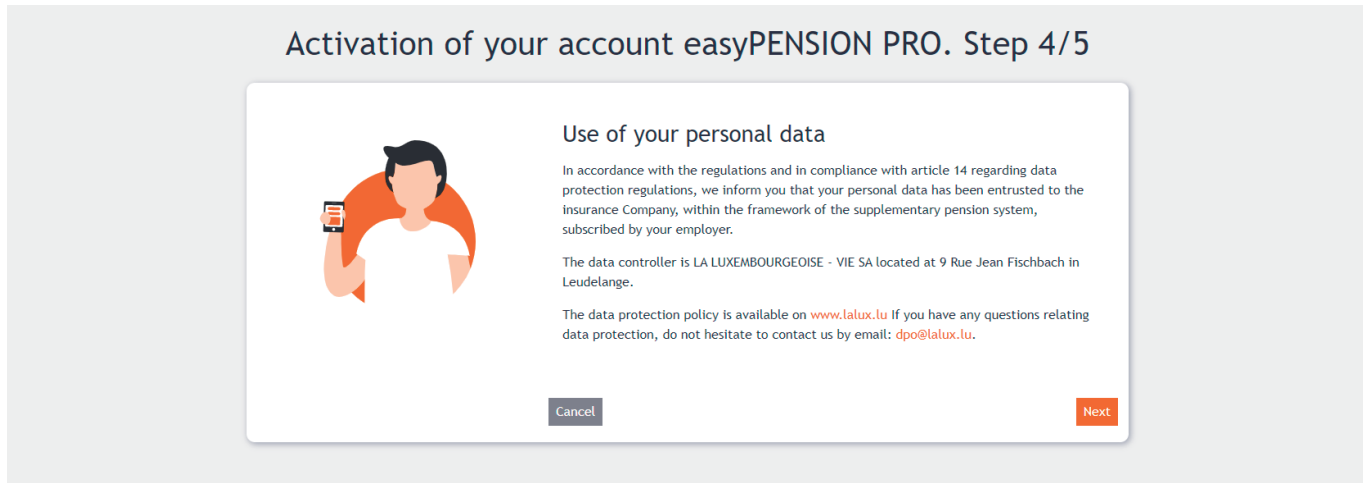

8. Finally, read the Terms and Conditions if you wish, tick to accept them and then click on " Activate the account ".

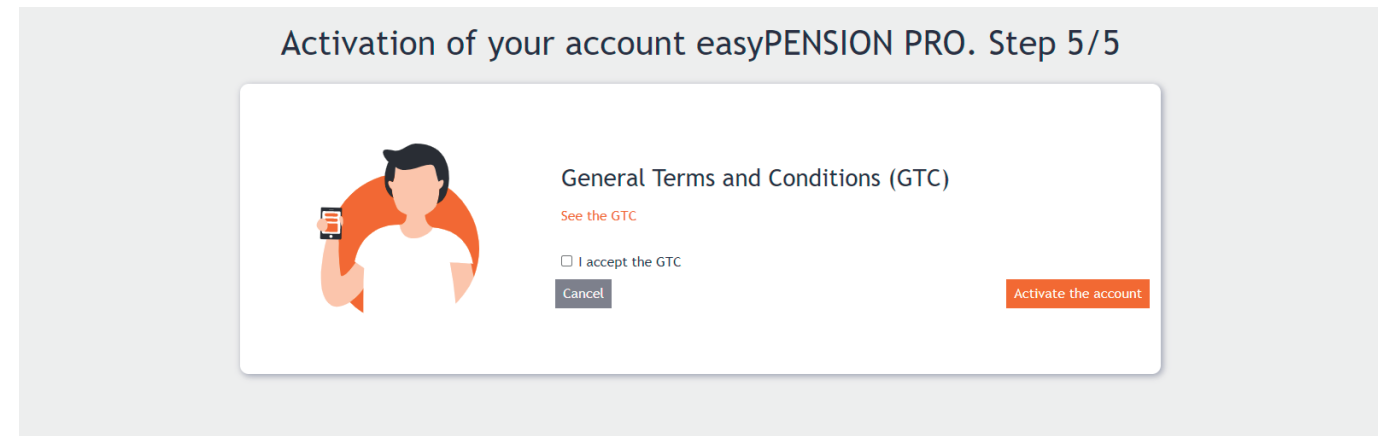

Your account is now activated. You will receive a confirmation e-mail. You can now log in.

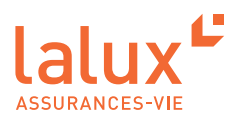

## **Classic connection to easyPENSION PRO**

All subsequent connections will be as follows. We advise you to keep this page in your favourites. Go to : https://easypensionpro.lalux.lu

1. Fill in the fields : e-mail and password that you set at the first connection. Click on " Connect ".

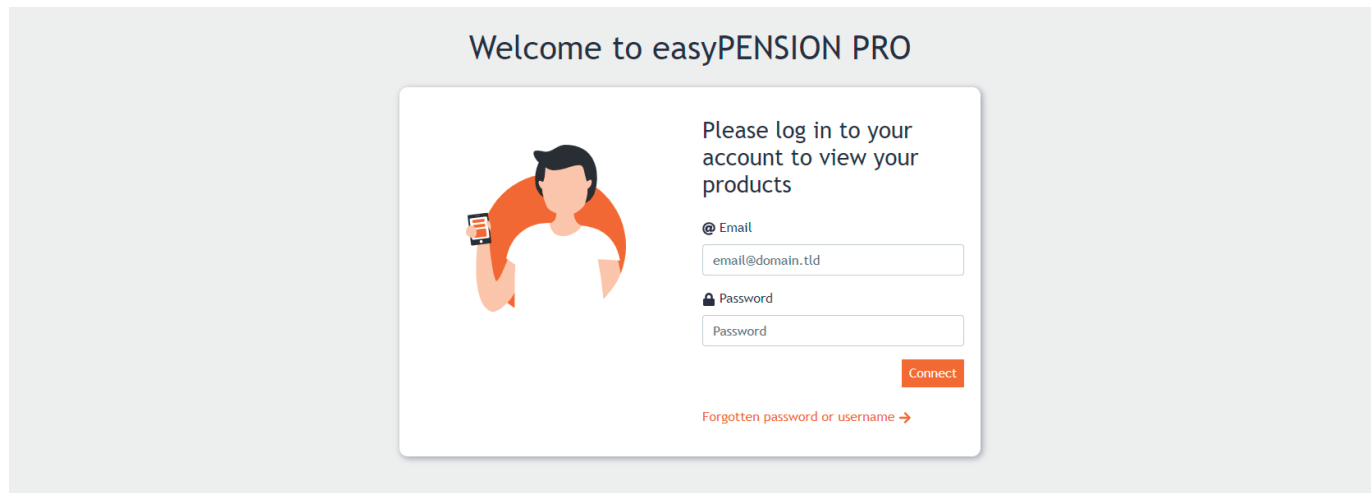

2. Get your Digipass and enter your four-digit pin code in your Digipass. An eight-digit code will then appear. Enter the eight-digit code on the page below.

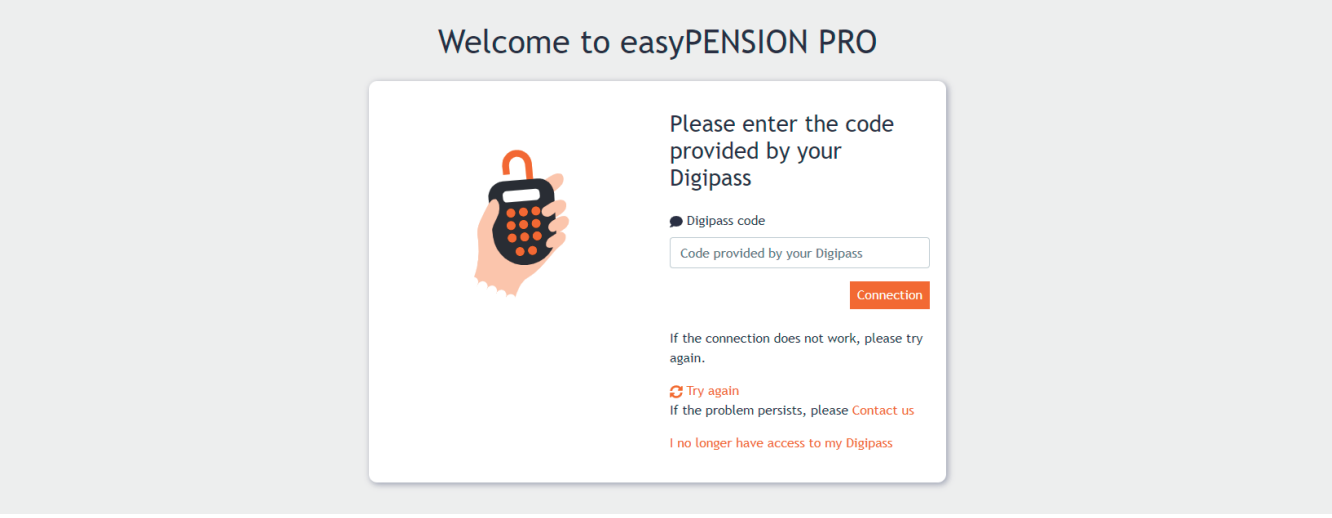

You are now in your easyPENSION PRO area as Head of HR.

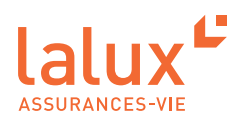

## **Platform easyPENSION PRO**

Employers and employees with a supplementary pension scheme have expressed the wish to have a more regular follow-up and a way to interact online with their insurer of their pension assets. This is why LALUX has created easyPENSION PRO, with an access for HR and an access for members.

Thanks to easyPENSION PRO, the HR management work is facilitated, and many features are accessible to them. You will discover these below.

For company employees, anyone who has assets in a 2<sup>nd</sup> pillar-type pension product can now group them on the platform and remain in contact until they retire, even if they change employer. This makes it easier for members to keep track of their pension plan.

NOTE:

It is therefore important to register your employees using their private e-mail address. This way, even if the employer changes, the member will still be able to have access to their savings and keep track of their pension plan. This will also be a time saver for you as HR.

Another important advantage is the accessibility of the platform. It is available from your home or anywhere in the world 24/7. This means that employees are independent in viewing, managing and tracking their information. They no longer need to go through the HR department, and this will also save your time.

#### **Overview: Dashboard**

When you access the platform, a complete view of all your company's plans is visible. You can have one or more plans listed on easyPENSION PRO.

On the dashboard you can see your plans, tasks, documents, etc.

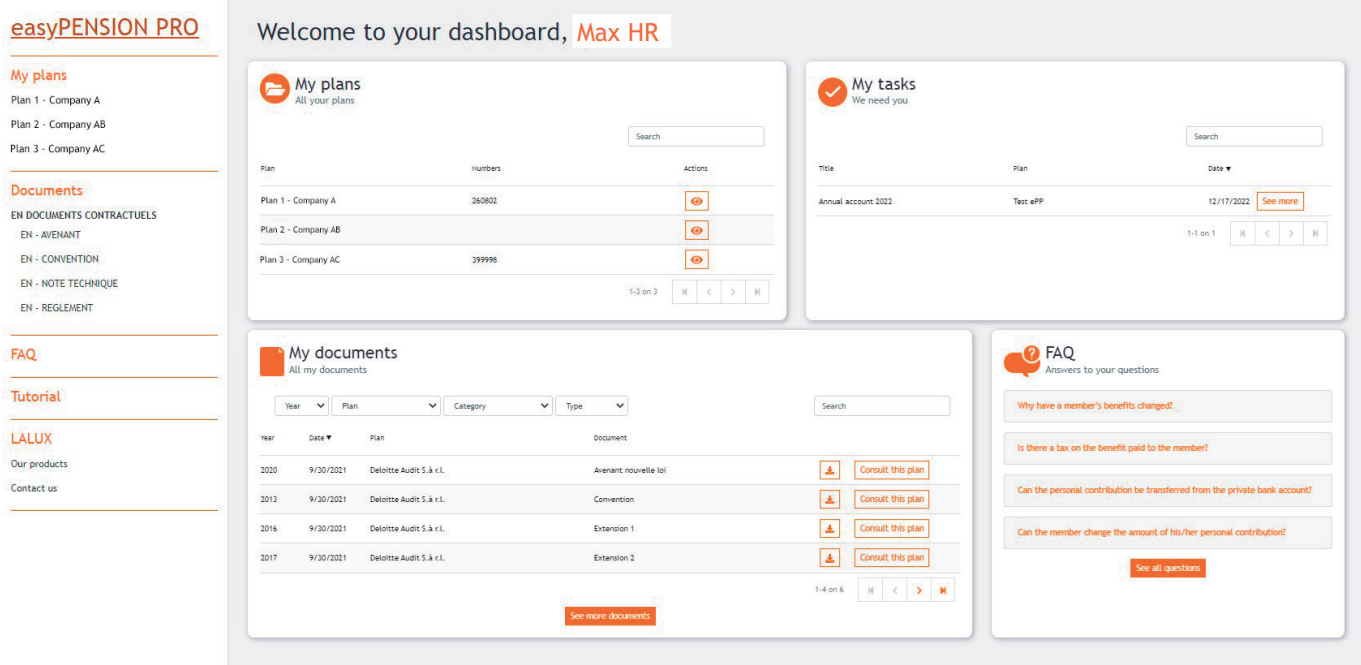

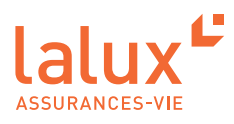

## **Detailed view per plan**

You have access to a detailed view of each of your plans. In this view, you have several features available to you.

To go to the detailed view, click on the plan you want in the 'My plans' tab

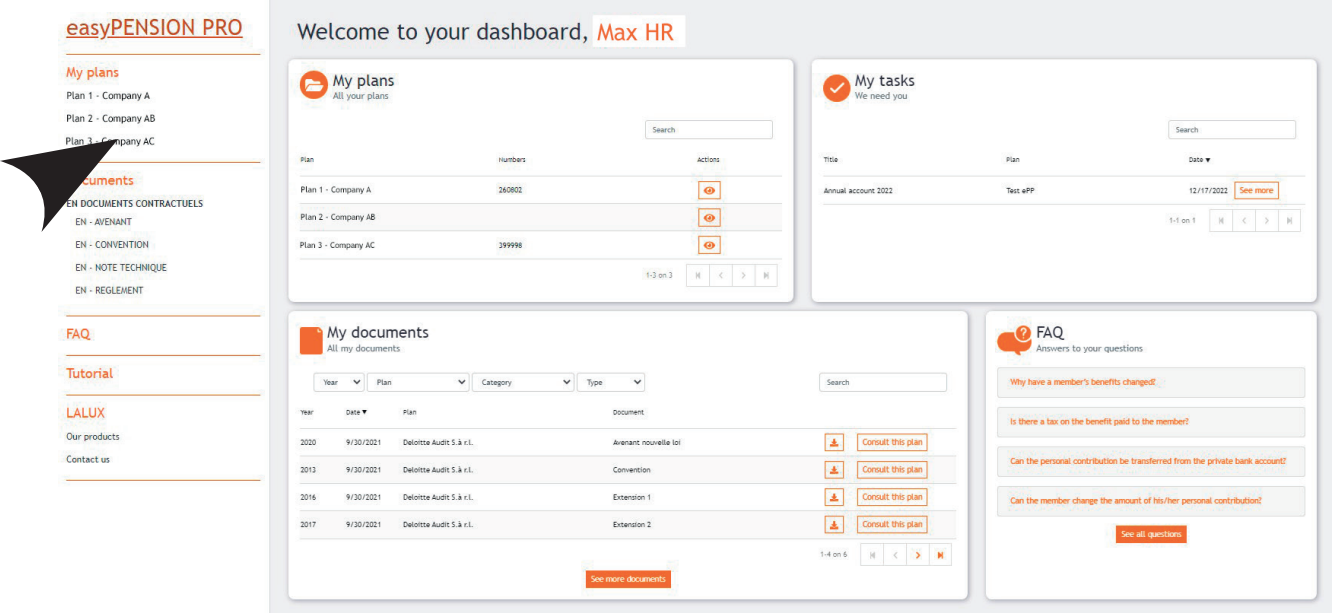

#### **Members**

In the "Members" tab, you can see all your member or you can search for a specific one using the search bar. You can also add members using the button :

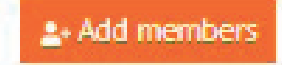

For each employee, you can consult their associated documents using the button :

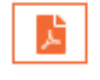

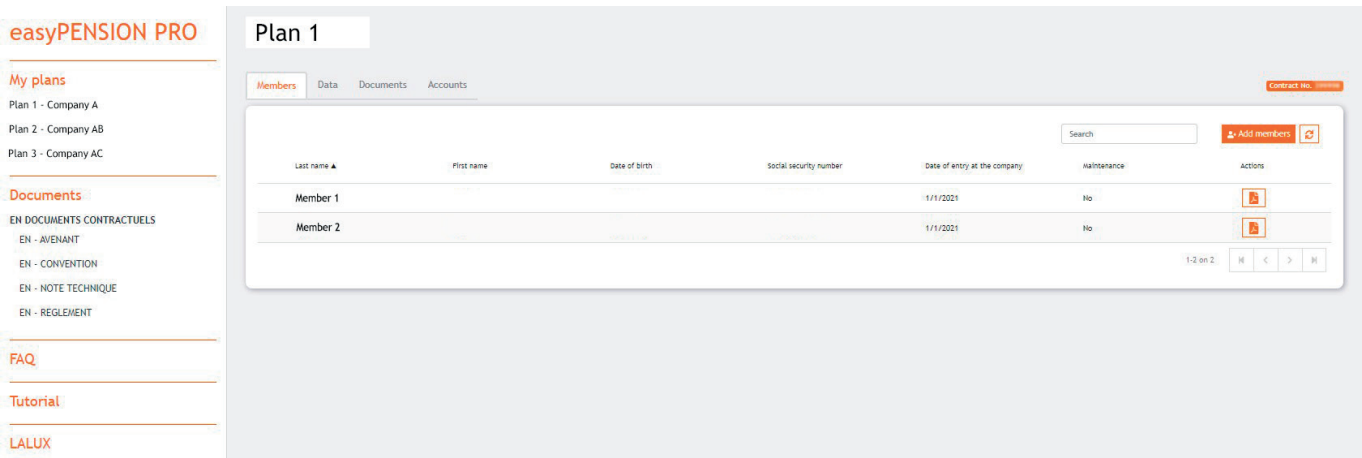

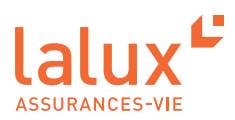

#### **Data**

In the "Data" tab, you can access the details of the data reported by year of your plan. You can see the number of members, entries, exits, etc. This allows you to analyse your data.

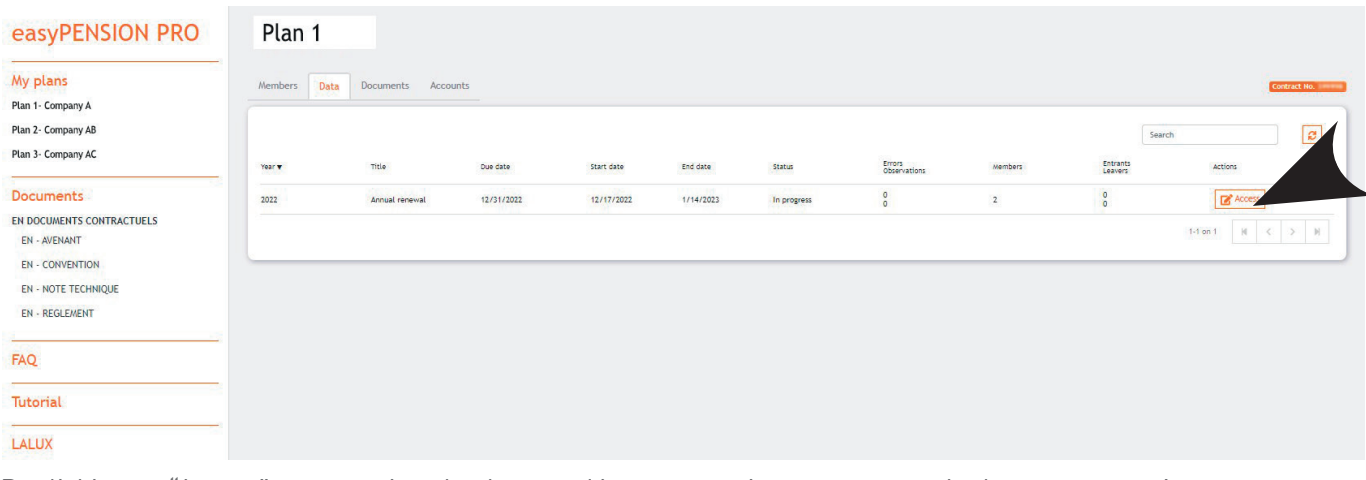

By clicking on "Access", you can view the data used in your premiums statement. In the current year's statement, you are invited to modify and import data (via Excel or manually) and correct any errors. Finally, you can validate and send the added and modified data to LALUX via the secure platform.

For previous years, once the accounts have been finalised and the data validated by the HR department, they cannot be modified.

The option to import data is only available during periods defined by LALUX.

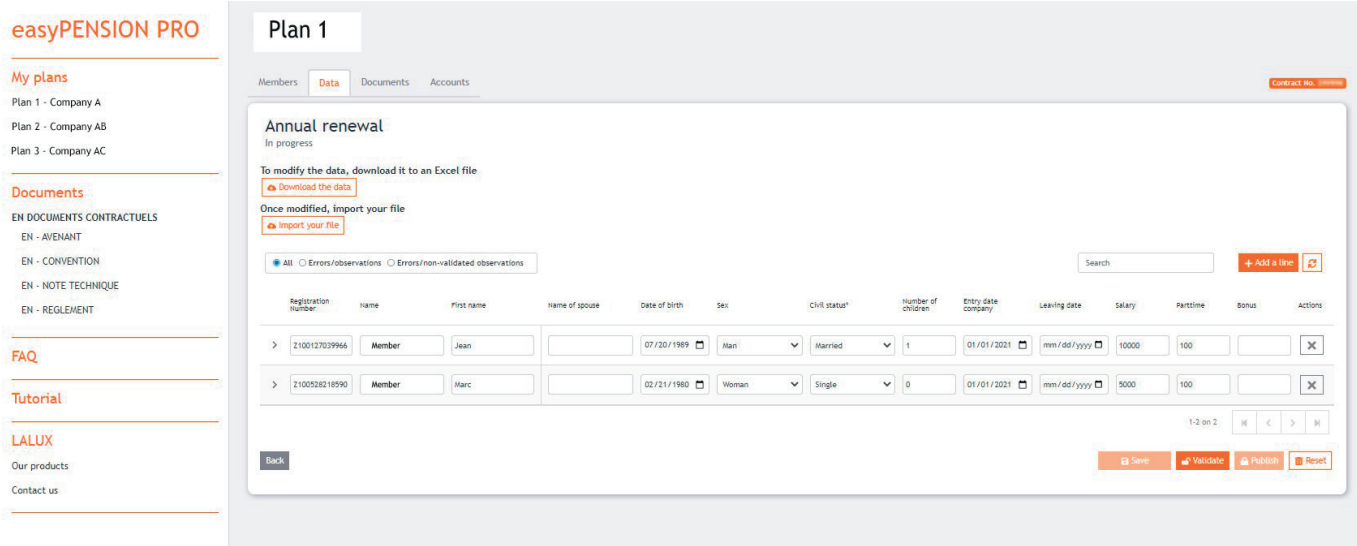

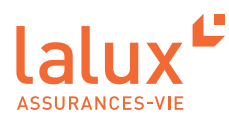

#### **Documents**

All HR documents will soon be available in the 'Documents' tab. This will give you access to :

- Contracts
- Agreements
- Fees
- Technical notes
- AML documents
- 

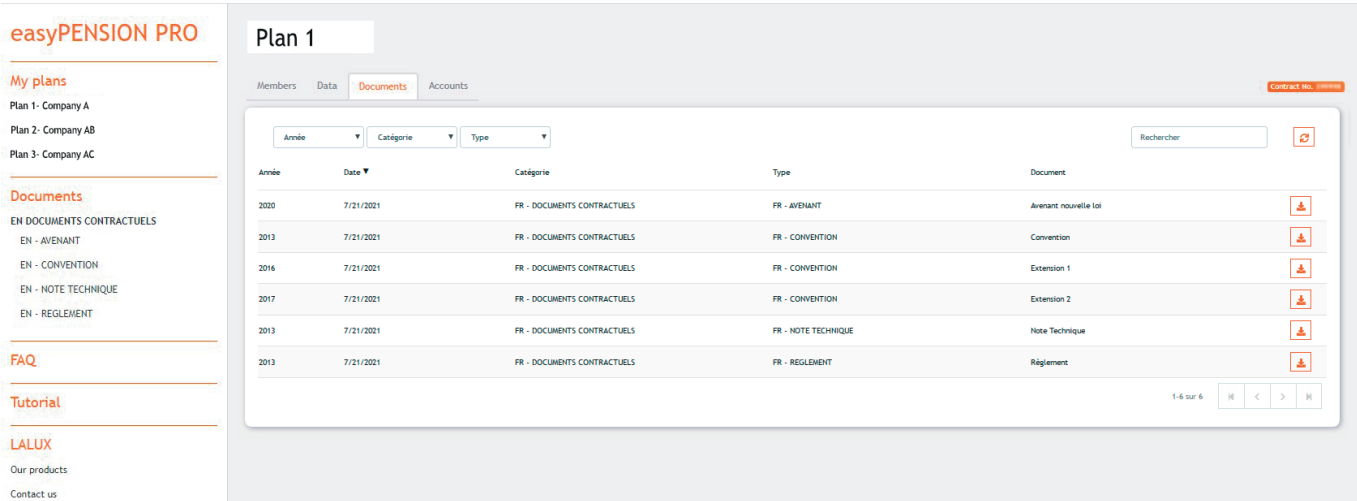

## **Accounts**

The "Accounts" tab allows you to grant members access to the easyPENSION PRO platform. Using the "Write" button, you can fill in the e-mail addresses and phone numbers of your employees. The activation e-mail can be sent using the button

#### $\bullet$  NOTE:

It is therefore important to register your employees using their private e-mail address. This way, even if the employer changes, the member will still be able to have access to their savings and keep track of their pension plan. This will also be a time saver for you as HR.

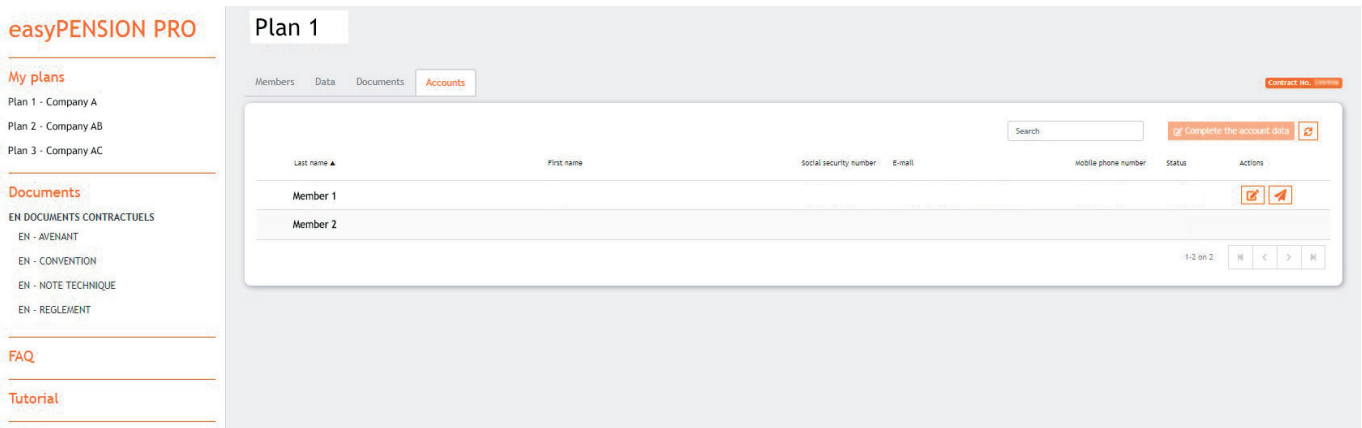

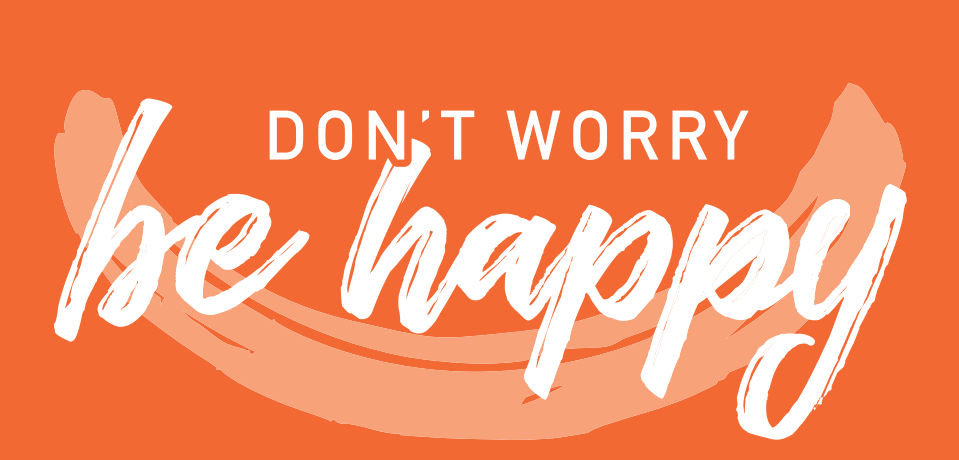

Tel.: +352 4761-65 60 | epp-contact@lalux.lu

easypensionpro.lalux.lu

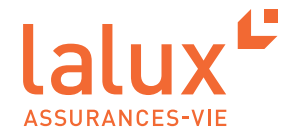